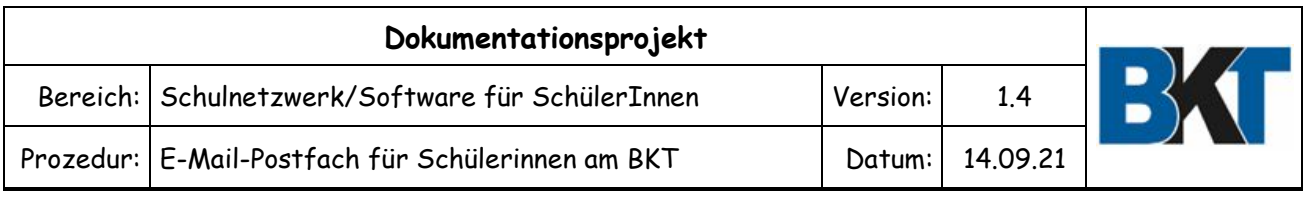

### Aufgabe:

Schülerinnen und Schüler können eine E-Mail-Adresse in der Domain des BKT-Lüdenscheid nutzen.

## Überblick:

Diese Anleitung beschreibt die Nutzung eines E-Mail-Postfachs für Schülerinnen und Schüler des BKT Lüdenscheid.

Jede Schülerin und jeder Schüler des BKT bekommt ein E-Mail-Postfach in der Schüler-Domäne des BKT Lüdenscheid zur Verfügung gestellt. Die E-Mail des BKT wird bei dem Dienstleister All-Inkl gehostet. Eine Weiterleitung zum privaten E-Mail-Konto kann eingerichtet werden. Infos für die Einrichtung eines Email-Clients wie z.B. Thunderbird.

### E-Mail-Adresse

Die E-Mail-Adresse lautet **Vorname.Nachname.Klasse@Schueler.BKT-Luedenscheid.de**

Beim Vornamen wird **nur der erste Vorname** verwendet unabhängig ob mit Leerzeichen oder Bindestrich. **Beim Nachnamen werden Leerzeichen durch einen Unterstrich ersetzt**. Bindestriche bleiben erhalten.

### Passwort

Das eingerichtete Passwort besteht aus dem Geburtsdatum und der SchülerID. Es hat folgende Form: **TTMMJJJJ.NNNNN** . Ein Schüler, der am 22.06.2001 geboren ist und die SchülerID 12345 hat ist das Passwort **22062001.12345** .

Die SchülerID kann dem Schülerausweis entnommen werden, indem der Barcode auf dem Schülerausweis mit einer Handyapp ausgelesen wird. Die **ersten 5 Ziffern** sind zu verwenden.

Die ID ist auch im Stundenplan-Online des BKT hinterlegt!

Barcode **Schülerausw** 

> & Allgemein  $\overline{\blacksquare}$  F-Mail E-Mail<br>|- Ordner

谷

⊠頭

 $\frac{1}{31}$ 

Persönliches

[https://stdplan.bkt-luedenscheid.de](https://stdplan.bkt-luedenscheid.de/) (siehe nächste Seite)

# E-Mail-Portal

Das E-Mail-Portal von all-inkl ist unter **[https://webmail.bkt-luedenscheid.de](https://webmail.bkt-luedenscheid.de/)** zu erreichen. Der Benutzername ist die E-Mail-Adresse und das Passwort siehe oben.

 $\overline{P}$ 

 $\bullet$ 

### *Passwort ändern*

Ändern Sie zuerst das Passwort unter Einstellungen/Passwort ändern. Siehe dazu das Bild ganz rechts. Im Passwortdialog geben Sie ihr neues Passwort an und verstecken das Passwort bitte f Klicken Sie dann auf Speichern.  $rac{1}{2}$ 

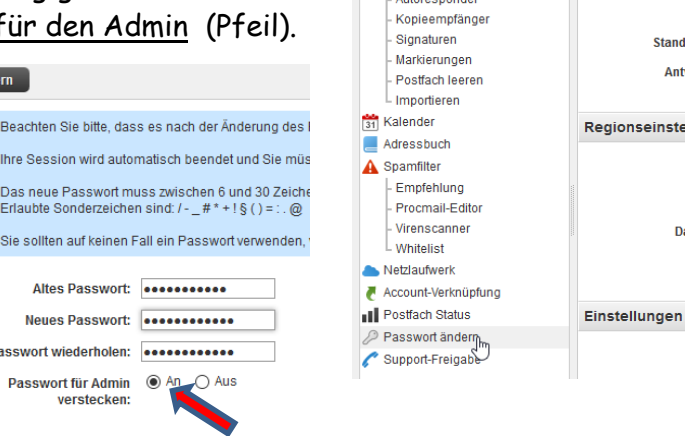

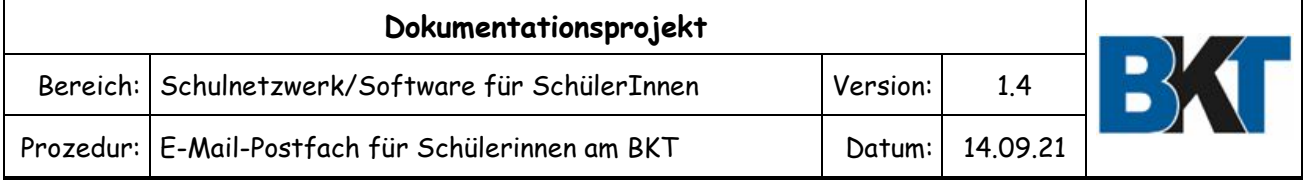

#### *Passwort vergessen?*

Das Passwort des Web-Mailers kann selbstständig auf der Stundenplan-Seite des BKT zurückgesetzt werden:

Besuchen Sie die Seite [https://stdplan.bkt-luedenscheid.de](https://stdplan.bkt-luedenscheid.de/) .

#### Noch kein Zugang zum Stundenplan:

Falls Sie noch kein Kennwort haben, auf den Link [Passwort vergessen](https://stdplan.bkt-luedenscheid.de/passwordreset.php) klicken und dann die Schulemailadresse ohne Domainanteil angeben z.B. Max.Mustermann.BMA99 . Wenn das Konto existiert, wird eine Email mit einem Registrierungslink an die Schulemailadresse und eine private Emailadresse (wenn diese bekannt ist) versendet.

Rufen Sie die Email ab und klicken Sie auf den Link. Nun können Sie ein Passwort vergeben, mit dem Sie sich anschließend beim Stundenplan anmelden können.

#### Email-Passwort zurücksetzen:

Auf der Stundenplanseite rufen Sie über das Hamburgermenü neben Ihrem Namen die Seite Kontodaten auf. Hier klicken Sie links oben auf den Link Passwort … zurücksetzen und bestätigen das im folgenden Dialog.

Passwort für Webmailer der Schulemail zurücksetzen

Als Passwort wird dann das hinterlegte Geburtsdatum gefolgt von der angegebenen SchülerID hinterlegt (z.B. 19052001.74832). Das neue Passwort kann nach ca. 1 Minute für das Login im Webmailer verwendet werden. Den Webmailer können Sie direkt über den Emaillink in den Kontodaten aufrufen.

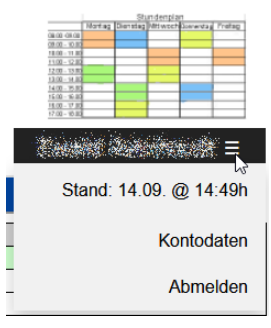

#### Hat alles nicht geholfen:

Falls das selbstständige Zurücksetzen des Passworts für die Email nicht funktioniert, senden Sie bitte eine E-Mail an

[Schueleremail@bkt-luedenscheid.de.](mailto:Schueleremail@bkt-luedenscheid.de)

Dann wird das Passwort wieder auf das initiale Passwort zurückgesetzt.

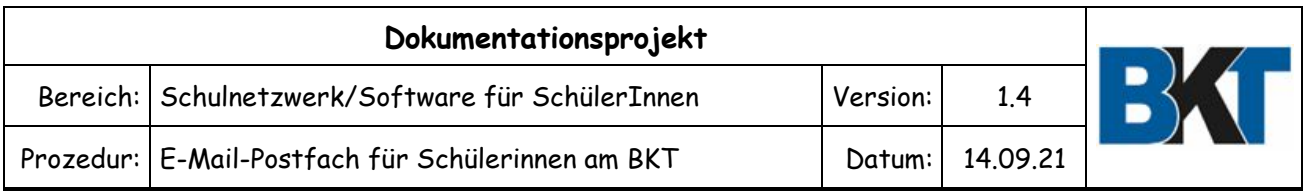

#### *Weiterleitung einrichten*

Die Weiterleitung wird am besten unter Einstellung/Spamfilter definiert, damit diese auch in jedem Fall funktioniert. Bei einer Weiterleitung über Kopieempfänger kommt es bei bestimmten Anbietern zu Problemen, wenn diese SPF (Sender Frame Policy) beachten. Daher hier die Beschreibung der Weiterleitungseinrichtung unter Spamfilter:

- 1. Klicken Sie auf Einstellung und anschließend links auf Spamfilter. Sie erhalten die Darstellung rechts.
- 2. Klicken Sie auf Neuer Filter und füllen Sie den Dialog wie unten gezeigt aus. Geben Sie dabei ihre gewünschte Weiterleitungsadresse an.

Im Beispiel werden die E-Mails im Posteingang als Kopie gespeichert. Wenn nur eine reine Weiterleitung gewünscht ist, kann anstelle der Aktion 2 "In Ordner verschieben" die Aktion "Löschen" ausgewählt werden.

3. Eine gute Idee ist auch, unter Spamfilter/ Empfehlung die empfohlenen Spamfilter zu aktivieren.

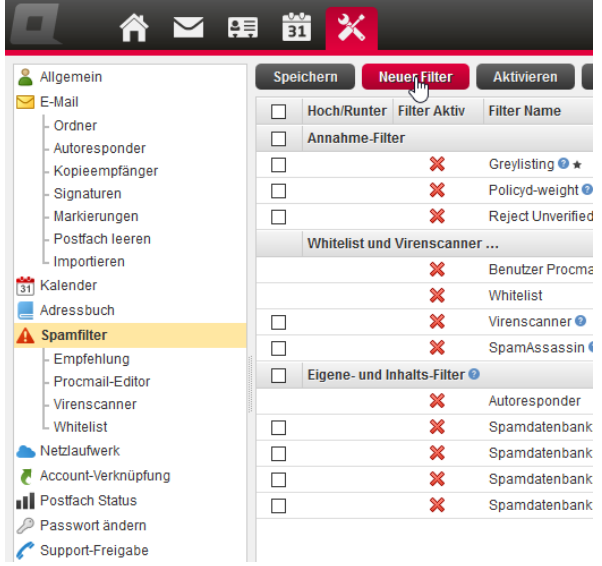

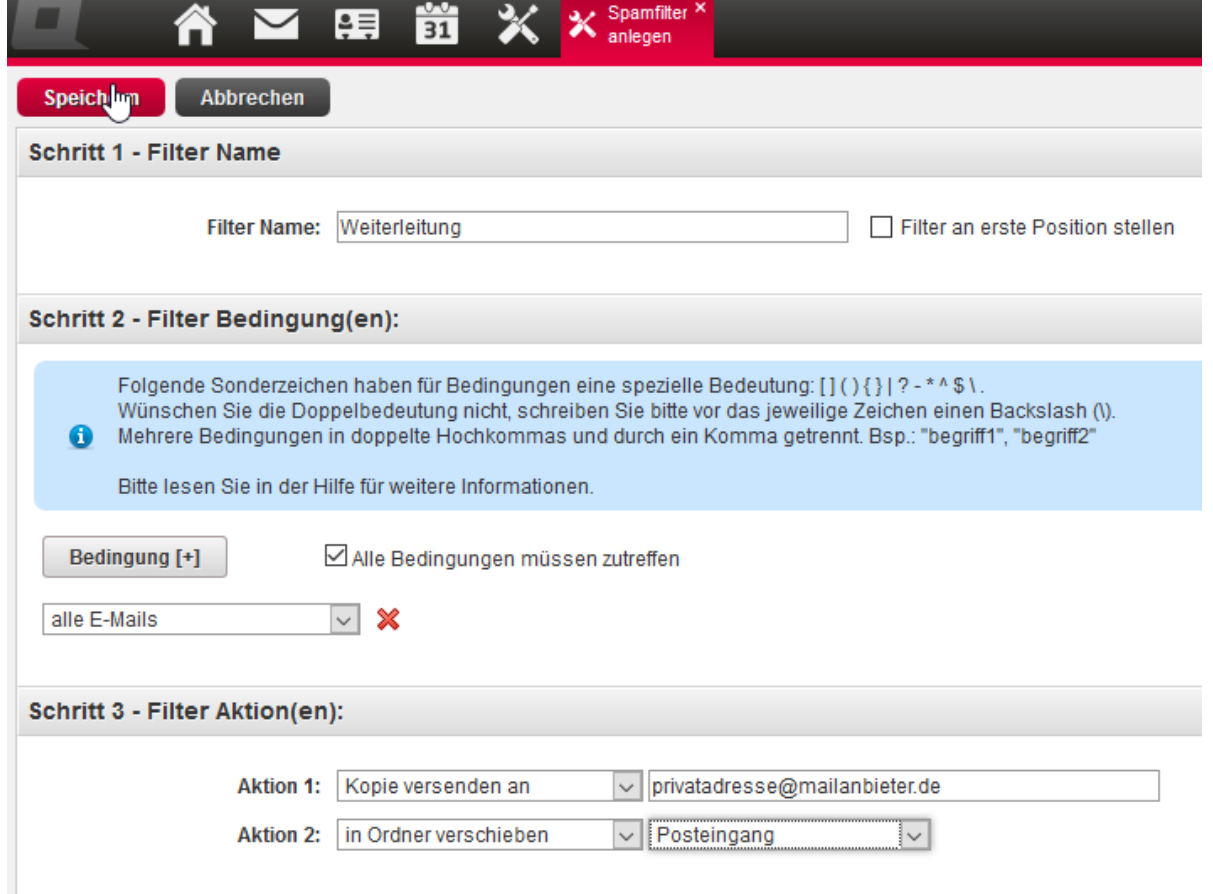

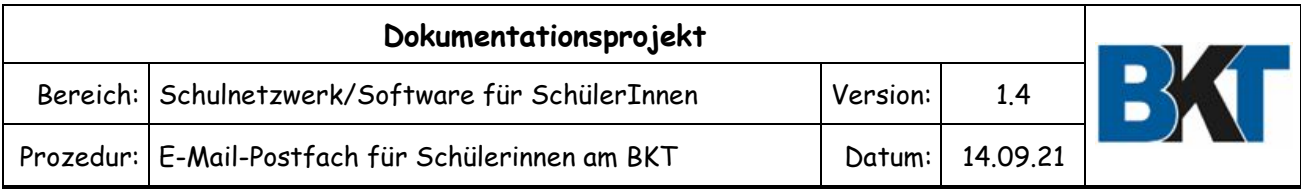

*Einrichtung eines Email-Clients*

W*enn Sie Ihre E-Mails mit einem Mailclient wie Outlook oder Thunderbird verwalten wollen gelten folgende Serverdaten:*

*Alle Serveradressen lauten: bkt-luedenscheid.de das gilt für alle Protokolle IMAP, POP3, SMTP*

*(Manchmal werden Zertifikatsfehler gemeldet, dann bitte* w015cb49.kasserver.com verwenden)

*Authentifizierung über STARTTLS einstellen.*

*Weitere Hilfe gibt es auf dieser Seite: [https://all-inkl.com/wichtig/anleitungen/#programme\\_e-mail](https://all-inkl.com/wichtig/anleitungen/#programme_e-mail)*